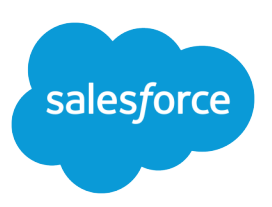

# SAMPLE APPROVAL PROCESSES

#### **Summary**

Review samples of common approval processes to help you get started creating your own.

Review samples of common approval processes to help you get started creating your own.

## Sample Approval Process: PTO Requests

Most companies require employees to file a PTO (Paid Time Off) request and have their manager approve it. In three phases, here's how to automate a simple one-step PTO request process using Salesforce.

### Prep Your Organization

Before creating the approval process:

- **•** If you don't yet have a custom object to track your PTO requests, create a custom object and tab called PTO Requests. Add the appropriate fields for your PTO Requests such as Start Date, End Date, and Employee Name.
- **•** Create an email template to notify approvers about a pending approval request. To direct users to the approval page in Salesforce, include approval process merge fields.

### Create the Approval Process

Use the jump start wizard to create an approval process for the PTO Request custom object and specify the following:

- **•** Select the email template you created for this approval process.
- **•** Don't specify filter criteria. That way, PTO requests are included in this approval process regardless of their attributes.
- **•** Select the Automatically assign an approver using a standard or custom hierarchy field option, then choose Manager.
- **•** The jump start wizard automatically chooses the record owner as the only person who can submit PTO requests.

**Tip:** To let the submitter withdraw a submitted PTO request:

- **1.** Click **Edit** and choose **Initial Submitters**.
- **2.** Select Allow submitters to recall approval requests.

### Wrap Things Up

- **•** After you created the approval process, add the Approval History related list to the PTO Request object page layout.
- **•** Consider adding the Items To Approved related list to your custom home page layouts. The related list shows users all approval requests that are waiting for their response.
- **•** If you have a sandbox, test the approval process, then activate it.

### Sample Approval Process: Expense Reports

If your company requires that employees file expense reports for managers to approve, you can automate this process in Salesforce.

Use this example to create a two-step expense report approval process for all employees in your headquarters office. It specifies that expenses less than \$50 are automatically approved, expenses \$50 and over require manager approval, and expenses over \$5,000 require additional approval from two VPs. This example highlights a parallel approval process and the "else" option.

#### Prep Your Organization

Before creating the approval process:

- **•** If you do not yet have a custom object to track your expenses, create a custom object and tab called Expense Reports. Add the appropriate fields such as Amount, Description, Status, Start Date, and End Date.
- Create a custom field on the user object called Office Location. Assign the "HQ" value to users in the headquarters office location.

#### Create the Approval Process

Create an approval process using the Expense Report custom object and specify the following:

- **•** The filter criteria for this approval process is *Current User: Office Location equals HQ*. Records must meet this criteria before they can be submitted to this approval process.
- **•** Choose the Manager field as the next automated approver.
- Create an email template to notify approvers that their approval is requested. To direct users to the approval page in Salesforce, include approval process merge fields.
- **•** Choose the record owner or any other user who you want to be able to submit expense reports.
- **•** Create two approval steps:
	- **1.** Create a step named *Step 1: Manager Approval* with the following specifications:
		- **–** Name this step *Step 1: Manager Approval*.
		- **–** Select Enter this step if the following and choose **criteria are met**. Also, choose **approve record** for the else option.
		- **–** Set the filter criteria to: *Expense: Amount greater or equal 50*.
		- **–** In the Automatically assign to approver(s) option, select the manager of the user submitting the request.
		- **–** If appropriate, choose The approver's delegate may also approve this request if you want to allow the user in the Delegated Approver field to approve requests.
	- **2.** Create a second approval step named *Step 2: Multiple VP Approval* and specify the following:
		- **–** Use the filter criteria *Expense Amount greater or equal 5000*.
		- **–** Choose Automatically assign to approver(s) and select two users with a VP role.
- **–** Select the Require UNANIMOUS approval from all selected approvers option. The request isn't approved unless both designated users approve.
- **–** If appropriate, choose The approver's delegate may also approve this request if you want to allow the user in the Delegated Approver field to approve requests.
- **–** Choose Perform ONLY the rejection actions for this step... so that the request returns to the manager for changes if one of the VPs rejects the request.
- **Tip:** Consider creating the following final approval actions:
	- Define a field update to automatically change the Status field to "Approved."
	- **•** Send an approval notification to the user who submitted the expense report.
	- **•** To print a reimbursement check, send an outbound message to your back-office financial system.

#### Wrap Things Up

- **•** After you created the approval process, add the Approval History related list to the Expense Report object page layout.
- **•** Consider adding the Items To Approved related list to your custom home page layouts. The related list shows users all approval requests that are waiting for their response.
- **•** If you have a sandbox, test the approval process, then activate it.

### Sample Approval Process: Discounting Opportunities

Opportunities that are discounted more than 40% require a CEO approval. Use this example to create a one-step approval process.

#### Prep Your Organization

Before creating the approval process:

- **•** Create an email template to notify approvers about a pending approval request. To direct users to the approval page in Salesforce, include approval process merge fields.
- **•** Create the following custom fields for opportunities:
	- **–** A percent field called Discount Percent so that users can enter a percentage discount.
	- **–** A checkbox field called Discount Approved to indicate whether the CEO approved the discount.

### Create the Approval Process

Create an approval process on the Opportunity object and specify the following:

- **•** The filter criteria for this approval process is *Discount Percent greater or equal 0.4*. Records must meet this criteria before they can be submitted to this approval process.
- You don't need to choose a custom field as the next automated approver because you specify later that the CEO must approve all requests.
- **•** Select the email template you created for this approval process.
- **•** Choose the record owner as the only user who can submit a discount request for approval.
- **•** Create one approval step with no filter criteria since all records submitted need to be approved or rejected.
- Choose Automatically assign to approver(s) and select the name of your CEO.
- **•** If appropriate, choose The approver's delegate may also approve this request if you want to allow the user in the Delegated Approver field to approve requests.
- **•** Consider creating the following final approval actions:
	- **–** Email alert to notify the user who submitted the discount request.
	- **–** Field update to automatically select the opportunity Discount Approved checkbox.

#### Wrap Things Up

- After you created the approval process, add the Approval History related list to the appropriate opportunity page layouts.
- Consider adding the Items To Approved related list to your custom home page layouts. The related list shows users all approval requests that are waiting for their response.
- **•** If you have a sandbox, test the approval process, then activate it.

### Sample Approval Process: Job Candidates

When your company interviews candidates for a position, you may have several levels of approval before you can send an offer letter. Use this example to create a three-step approval process that requires approval from multiple management levels.

#### Prep Your Organization

Before creating the approval process:

- **•** If you don't yet have a custom object to track candidates, create a custom object and tab called Candidates. Add the appropriate fields such as Salary, Offer Extended (checkbox), and Date of Hire.
- Create an email template to notify approvers about a pending approval request. To direct users to the approval page in Salesforce, include approval process merge fields.

#### Create the Approval Process

Create an approval process on the Candidate custom object using the following specifications:

- **•** Don't enter filter criteria because you want all submitted offers to be approved.
- **•** Choose the Manager field as the next automated approver.
- Select the email template you created for this approval process.
- Choose the record owner or any other user that you want to be able to submit offer letters.
- **•** Create three approval steps:
	- **1.** Create a step named *Step 1: Manager Approval*:
		- **–** No filter is necessary as you want all records to advance to this step.
- **–** In the Automatically assign to approver(s) option, select the manager of the user submitting the request.
- **–** If appropriate, choose The approver's delegate may also approve this request if you want to allow the user in the Delegated Approver field to approve requests.
- **2.** Create a second step named *Step 2: VP Approval*:
	- **–** No filter is necessary as you want all records to advance to this step.
	- **–** Choose Let the user choose the approver to allow the manager to select the appropriate VP to approve the request.
	- **–** If appropriate, choose The approver's delegate may also approve this request if you want to allow the user in the Delegated Approver field to approve requests.
	- **–** Choose Perform ONLY the rejection actions for this step... so that the request returns to the manager for changes if the VP rejects the request.
- **3.** Create a third step named *Step 3: CFO Approval*:
	- **–** No filter is necessary as you want all records to advance to this step.
	- **–** Choose Automatically assign to approver(s) and select the name of your CFO.
	- **–** If appropriate, choose The approver's delegate may also approve this request if you want to allow the user in the Delegated Approver field to approve requests.
	- **–** Choose Perform all rejection actions for this step AND all final rejection actions. (Final Rejection) so that offer letters rejected by your CFO are completely rejected.

#### Tip:

- **•** Consider creating the following final approval actions:
	- **–** Email alert to notify the user who submitted the offer letter request.
	- **–** Field update to select the Offer Extended checkbox.
- **•** Consider creating the following final rejection actions:
	- **–** Email alert to notify the manager that the offer won't be extended.

#### Wrap Things Up

- **•** After you created the approval process, add the Approval History related list to the Candidates object page layout.
- **•** Consider adding the Items To Approved related list to your custom home page layouts. The related list shows users all approval requests that are waiting for their response.
- **•** If you have a sandbox, test the approval process, then activate it.